# Telemetry Connect para CX Cloud

# Contenido

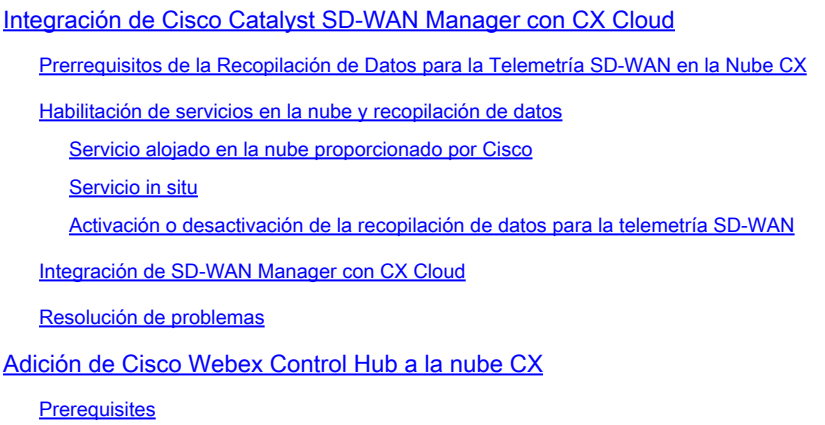

# Integración de Cisco Catalyst SD-WAN Manager con CX Cloud

Este documento hace referencia a Cisco Catalyst SD-WAN Manager, anteriormente vManage.

 Prerrequisitos de la Recopilación de Datos para la Telemetría SD-WAN en la Nube CX

Se deben cumplir las siguientes condiciones para garantizar una integración correcta entre SD-WAN Manager y CX Cloud:

- Confirme que el software SD-WAN Manager sea v20.6 o posterior
- SD-WAN Manager está asociado a Cisco Smart Accounts y se ha asignado un nombre de organización exclusivo
- El usuario que agrega el origen de datos debe ser un administrador en la cuenta inteligente o una cuenta virtual asociada a la organización de SD-WAN Manager y un superadministrador o administrador de la nube de CX
- La recopilación de datos está habilitada en el Cisco Catalyst SD-WAN Manager

## Habilitación de servicios en la nube y recopilación de datos

Servicio alojado en la nube proporcionado por Cisco

Los servicios en la nube están habilitados de forma predeterminada. No es necesario realizar ninguna otra acción.

Servicio in situ

Los servicios en la nube están desactivados de forma predeterminada y deben activarse antes de activar la recopilación de datos para la telemetría SD-WAN de Cisco Catalyst.

Para habilitar servicios en la nube:

- 1. Seleccione Administration > Settings en el menú Cisco SD-WAN Manager.
- 2. Haga clic en Editar.
- 3. Haga clic en Habilitado.
- 4. Introduzca la contraseña única (OTP). Genere un token OTP usando el <u>[portal de](https://ssp.sdwan.cisco.com)</u> [autoservicio](https://ssp.sdwan.cisco.com) o solicite uno al equipo de Cisco CloudOps abriendo un caso de soporte de Cisco Technical Assistance Center (TAC).
- 5. Deje la URL de gateway de nube en blanco.
- 6. Aprobar el permiso para comenzar la recopilación de datos y cargarlos en la nube.
- 7. Click Save.

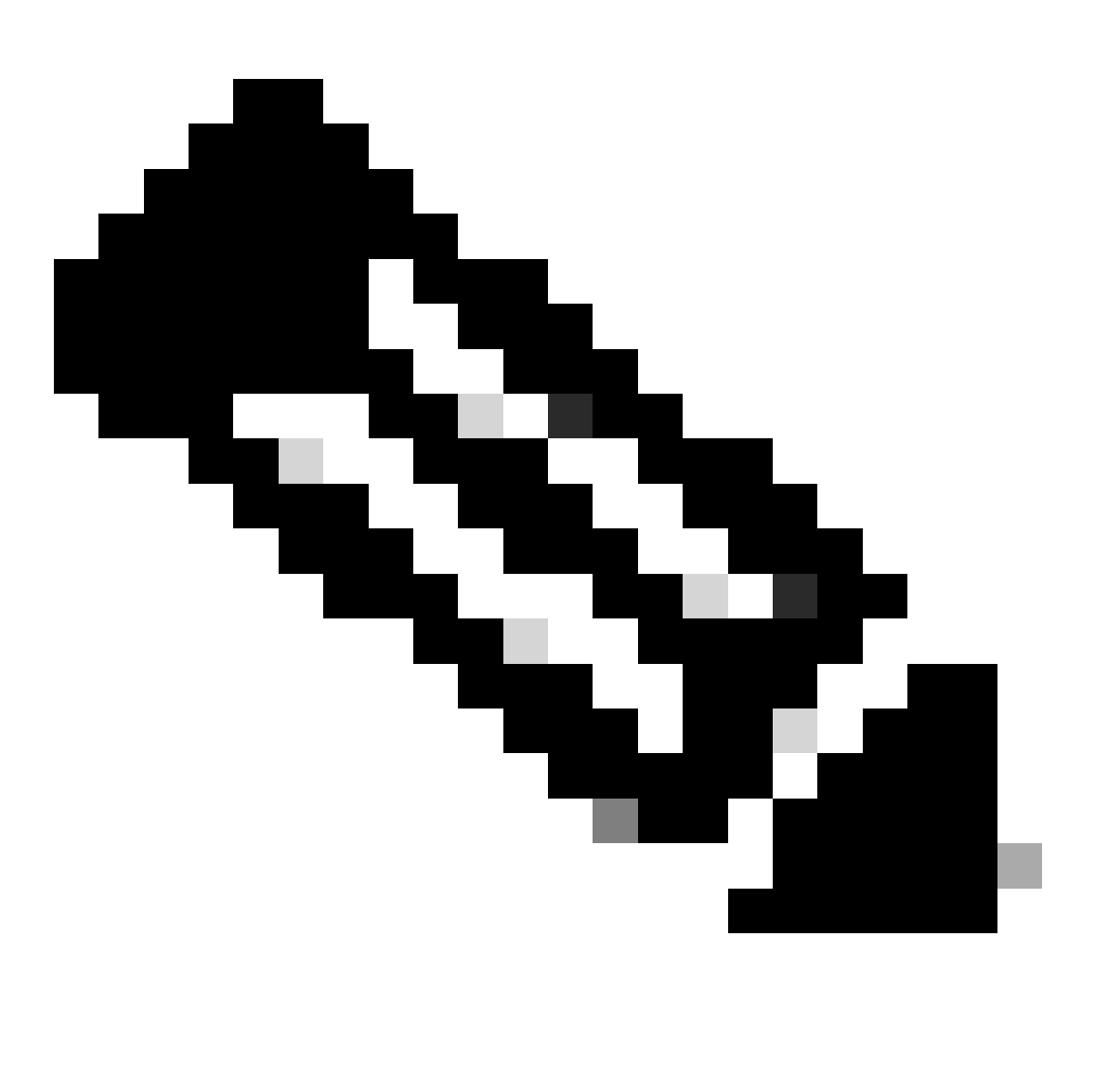

Nota: En algunos casos, las versiones más recientes de Cisco Catalyst SD-WAN Manager solo requieren credenciales de inicio de sesión de Smart Account y no un token OTP.

Para activar o desactivar la recopilación de datos para la telemetría SD-WAN:

- 1. Seleccione Administration > Settings en el menú Cisco SD-WAN Manager.
- 2. Haga clic en Edit para la opción Data Collection.
- 3. La opción Habilitado está seleccionada de forma predeterminada para la recopilación de datos de telemetría de SD-WAN. Para desactivar la recopilación de datos para la telemetría SD-WAN de Cisco Catalyst, haga clic en Disabled. La desactivación impide que la telemetría fluya a la nube CX.
- 4. Click Save.

Integración de SD-WAN Manager con CX Cloud

Para integrar SD-WAN Manager con CX Cloud:

- 1. Inicie sesión en el portal de la nube de CX con permisos de administrador o superadministrador.
- 2. Haga clic en el icono Settings.
- 3. Haga clic en Agregar un origen de datos.
- 4. Haga clic en Connect en la línea correspondiente para seleccionar Cisco Catalyst SD-WAN Manager.
- 5. Seleccione la SD-WAN Manager Organization for integration y haga clic en Connect para agregar la cuenta seleccionada.

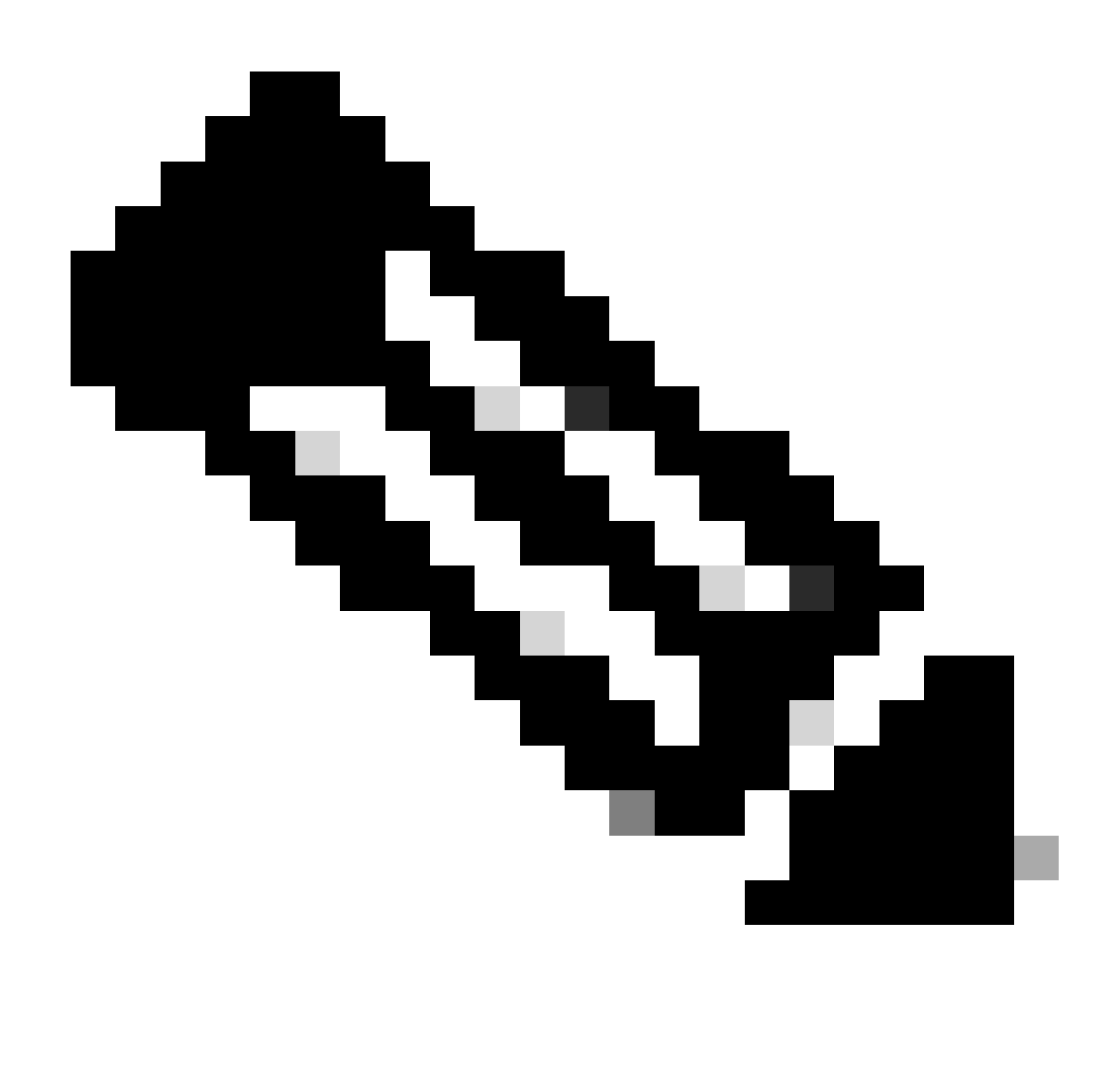

Nota: Permita hasta 24 horas para procesar la telemetría asociada a las organizaciones del sistema. Aunque el sistema permite seleccionar varias organizaciones, actualmente solo se puede seleccionar una. La opción de seleccionar varias organizaciones se admitirá en una futura versión.

ADVERTENCIA: SD-WAN Manager no incluye actualmente los detalles de configuración de los recursos, lo que puede dar lugar a un mayor número de dispositivos potencialmente afectados en los avisos de seguridad. Sin la configuración en ejecución, CX Cloud no puede determinar si la configuración está configurada para evitar una vulnerabilidad. En consecuencia, el dispositivo aparece en la pestaña Potencialmente afectado como "Falta la configuración en ejecución".

# **Affected Reasons**

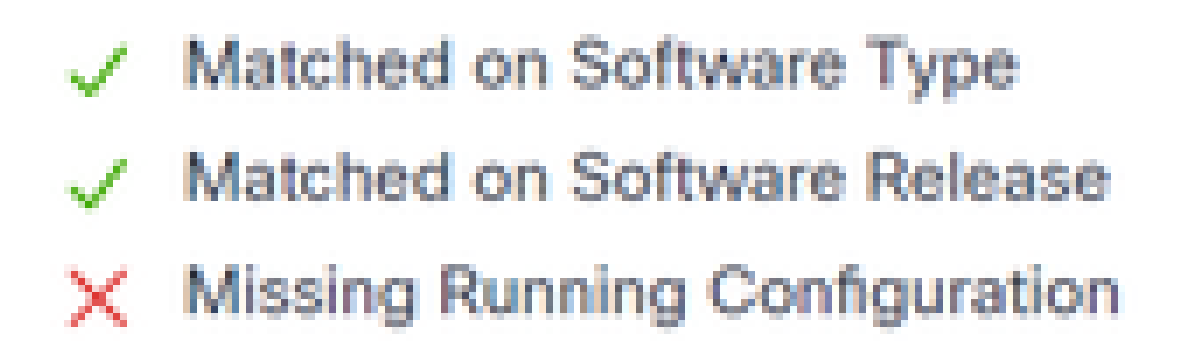

Motivos afectados

Existe soporte para dispositivos SD-WAN que utilizan CX Cloud Agent para obtener telemetría directamente desde los dispositivos que incluyen la configuración en ejecución. Cisco recomienda no configurar Cisco Catalyst SD-WAN Manager en fuentes de datos en la nube CX cuando los dispositivos se conectan mediante CX Cloud Agent.

Resolución de problemas

P. ¿Por qué no se devuelve ninguna organización cuando se selecciona Add Data Source?

R. Asegúrese de que el usuario es el administrador de la cuenta inteligente asociada con la organización del administrador de SD-WAN en el portal de cuentas inteligentes ([software.cisco.com\)](https://software.cisco.com/software/csws/ws/platform/home?locale=en_US) y de que el administrador de SD-WAN se ha configurado en cuentas inteligentes con un nombre de organización.

P. La organización se configuró, pero han pasado más de 24 horas y todavía no hay telemetría de SD-WAN Manager.

A. Asegúrese de que la organización que se muestra en el Administrador de SD-WAN coincide con la organización seleccionada. Asegúrese de que se han habilitado los servicios en la nube, la recopilación de datos y la recopilación de telemetría de SD-WAN en Cisco Catalyst SD-WAN Manager.

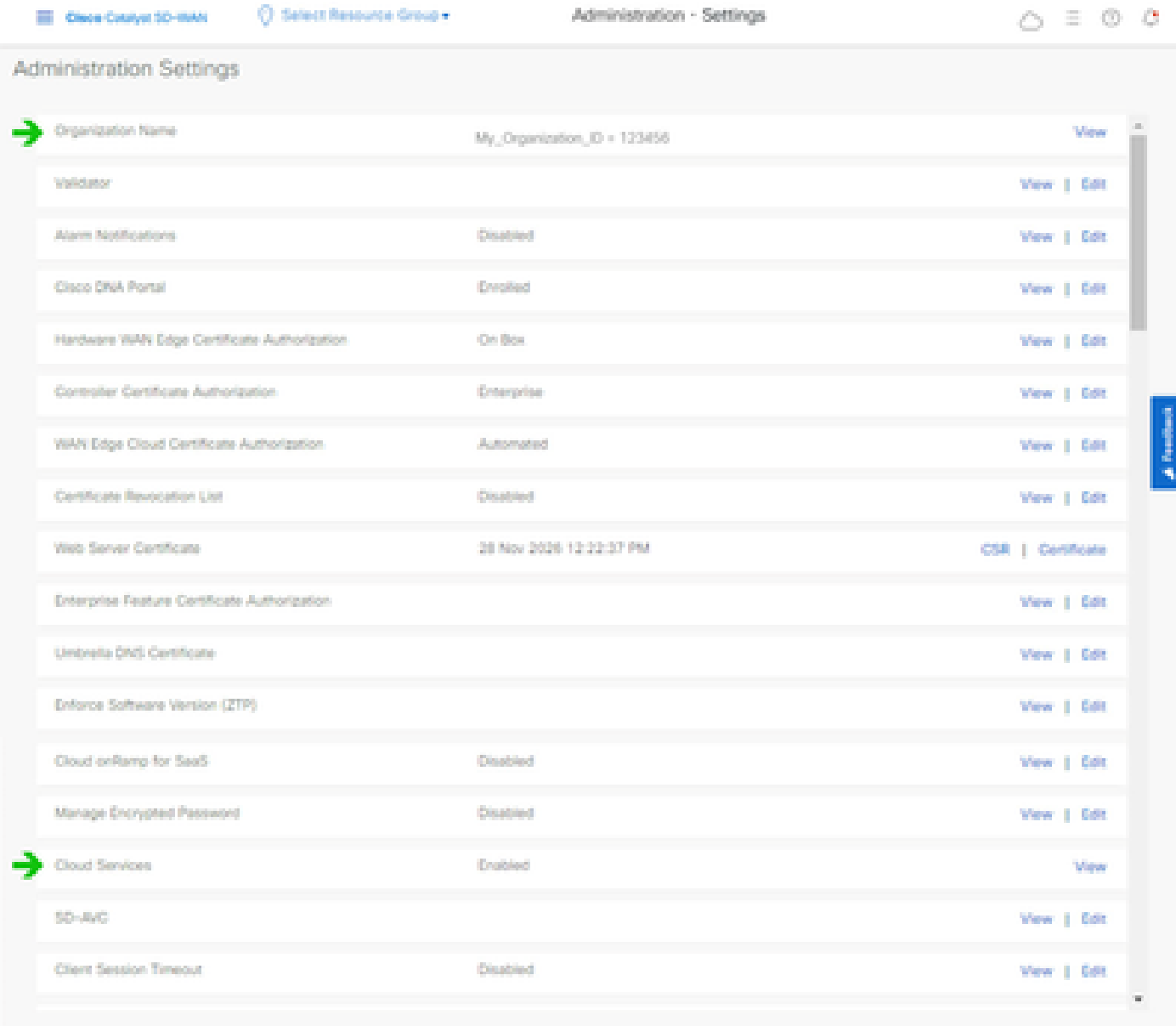

#### Nombres de organizaciones

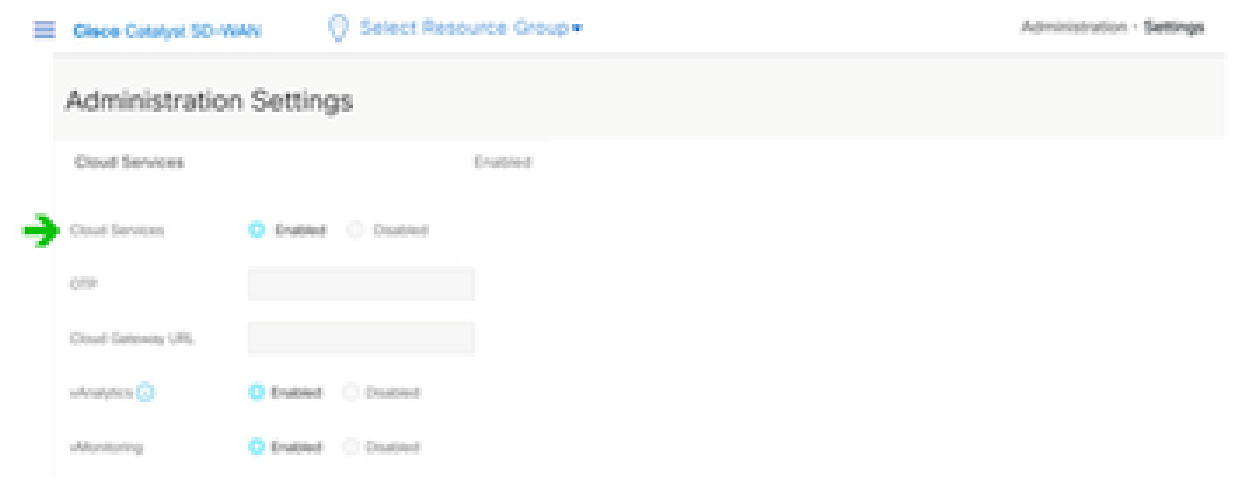

Servicios en la nube habilitados

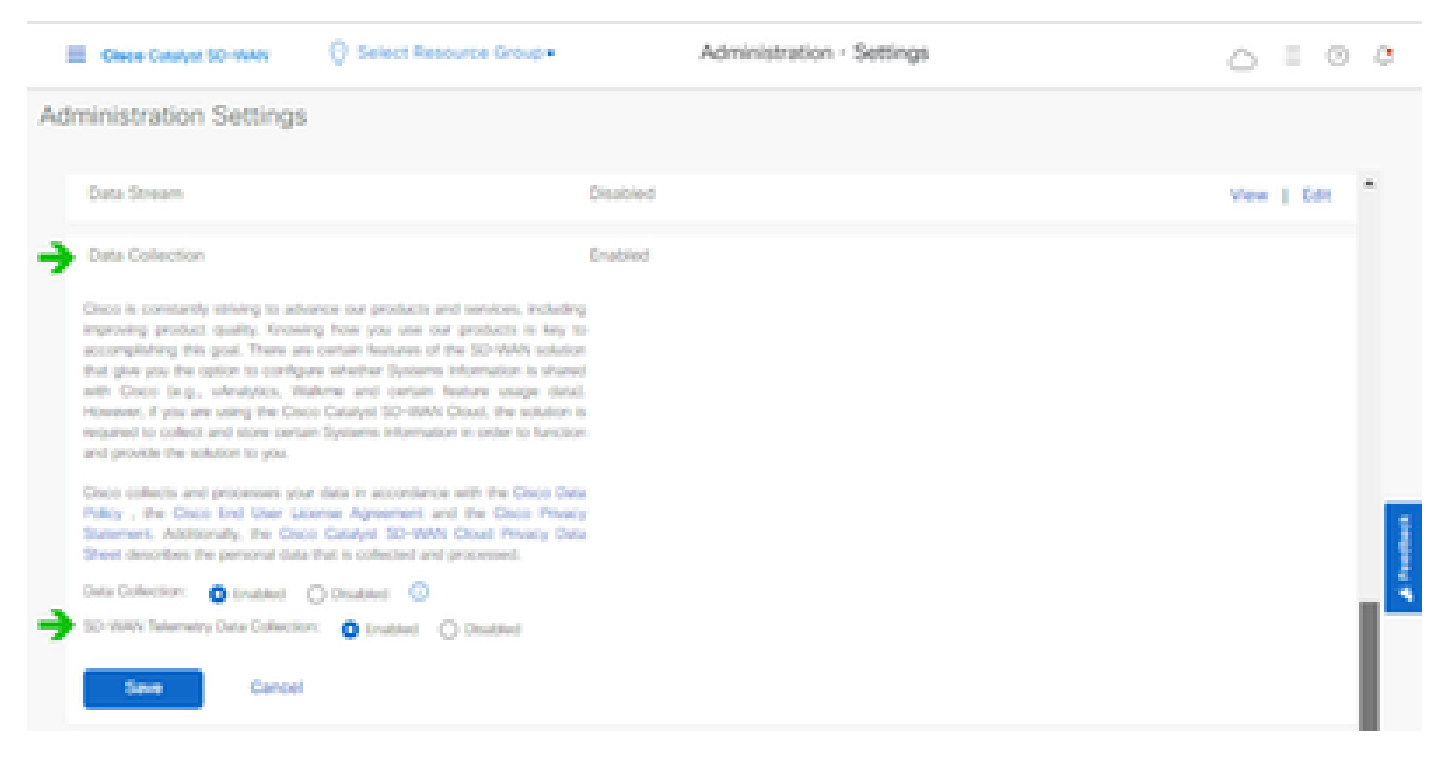

Recopilación de datos y conexión de datos de telemetría SD-WAN habilitada

Haga clic [aquí](https://www.cisco.com/c/en/us/td/docs/routers/sdwan/configuration/self-serv-por/sdwan-ssp/access-sdwan-self-service-portal.html#Cisco_Concept.dita_a34e1476-8194-4a17-be53-e1e837268f74) para obtener más información sobre la configuración de SD-WAN Manager con cuentas inteligentes.

Haga clic [aquí](https://www.cisco.com/c/en/us/td/docs/routers/sdwan/configuration/Monitor-And-Maintain/monitor-maintain-book/m-network.html?dtid=osscdc000283) para obtener información sobre la configuración de los servicios en la nube y la recopilación de datos.

## Adición de Cisco Webex Control Hub a la nube CX

En esta sección se proporciona orientación sobre la conexión de la telemetría de la opción Collaboration Success Track a la cuenta en la nube de CX. Para la opción Collaboration Success Track, la telemetría proviene de WebEx Control Hub, lo que permite a los clientes de CX Cloud importar y administrar recursos de colaboración en CX Cloud.

## **Prerequisites**

- Acceso a Webex Control Hub con una cuenta cisco.com; haga clic <u>aquí</u> para obtener más información sobre cómo agregar usuarios a WebEx Control Hub
- Acceso a CX Cloud con una cuenta cisco.com
- Los clientes deben tener una cuenta cisco.com tanto en WebEx Control Hub como en CX Cloud para obtener las organizaciones asociadas en CX Cloud

Para agregar Cisco Webex Control Hub a la nube CX:

- 1. Haga clic en Admin Settings > Data Sources.
- 2. Haga clic en Agregar origen de datos.

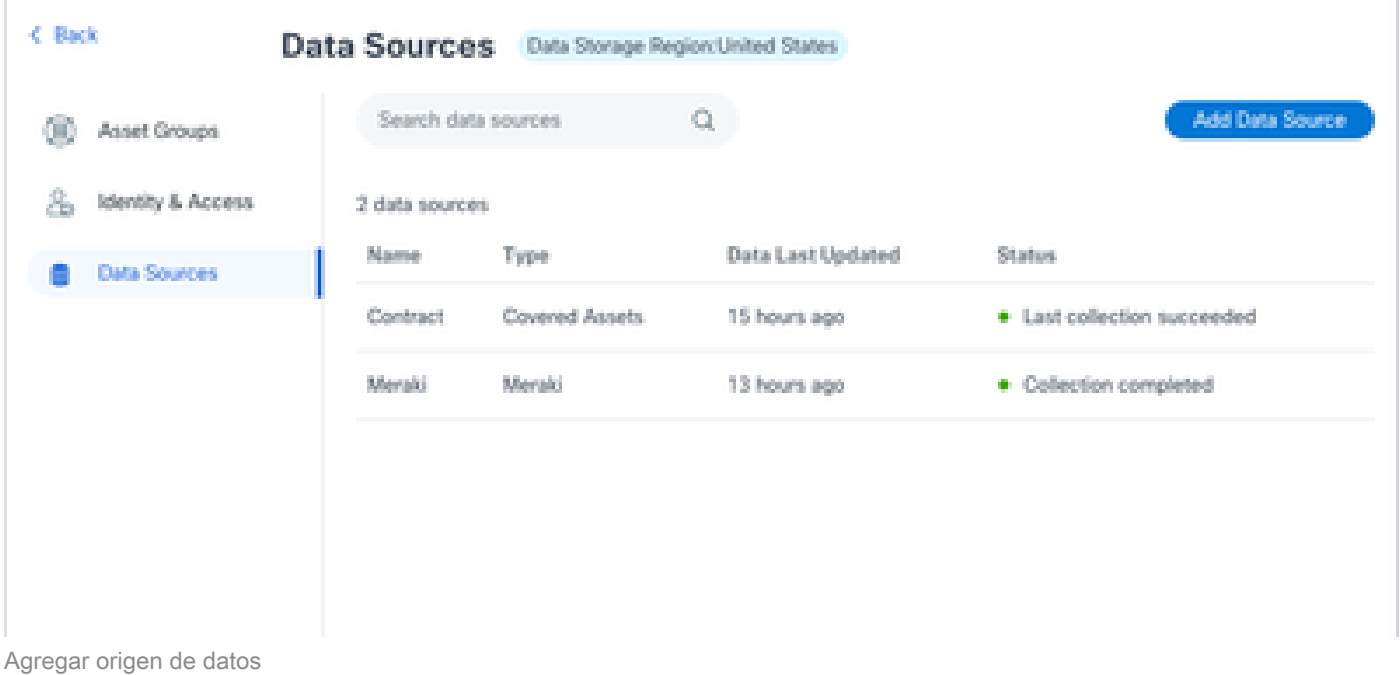

Seleccione WebEx como origen de datos para agregarlo a CX Cloud e importe la cuenta de 3. WebEx Control Hub a CX Cloud.

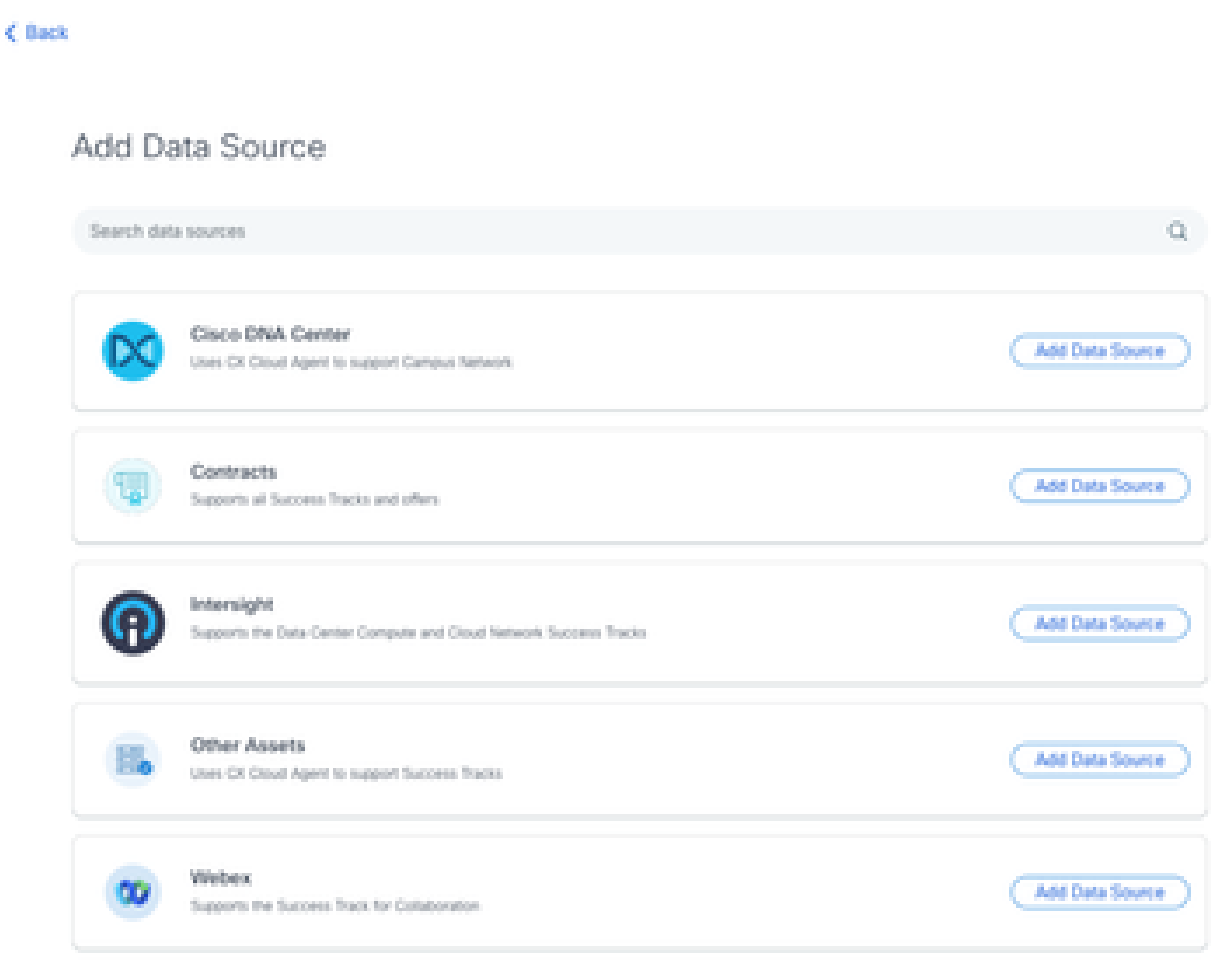

Origen de datos de Webex

Se muestra una lista de organizaciones asociadas con el usuario que ha iniciado sesión. Consulte

los Prerrequisitos anteriores.

4. Seleccione la organización correspondiente y haga clic en Conectar.

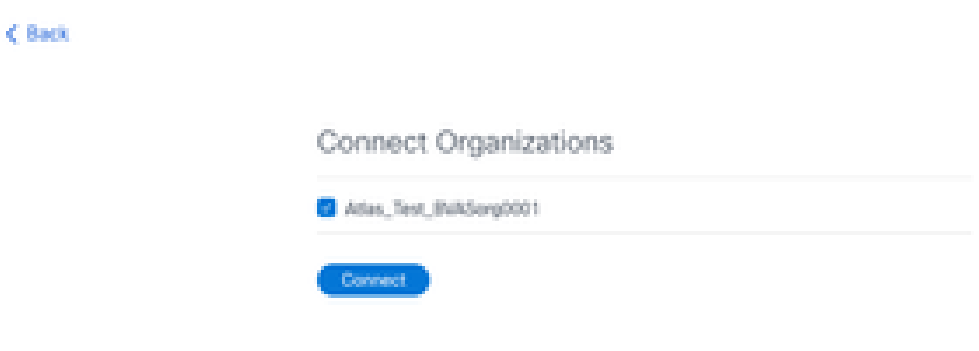

Organización seleccionada

5. Cuando la conexión se realiza correctamente, se agrega la solicitud de colaboración y el estado del origen de datos se muestra como "Primera recopilación pendiente".

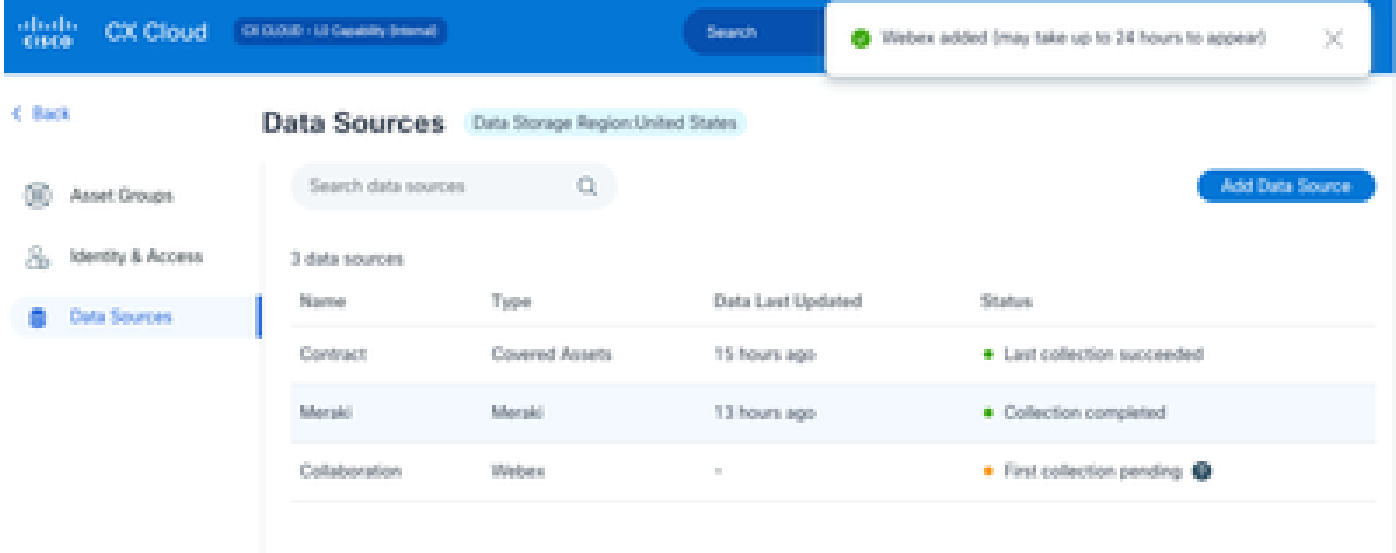

Mensaje de recopilación de datos

Transcurridas 24 horas, el origen de datos se muestra conectado con la hora de la última actualización correcta.

### ata Sources Data Storage Region:United States

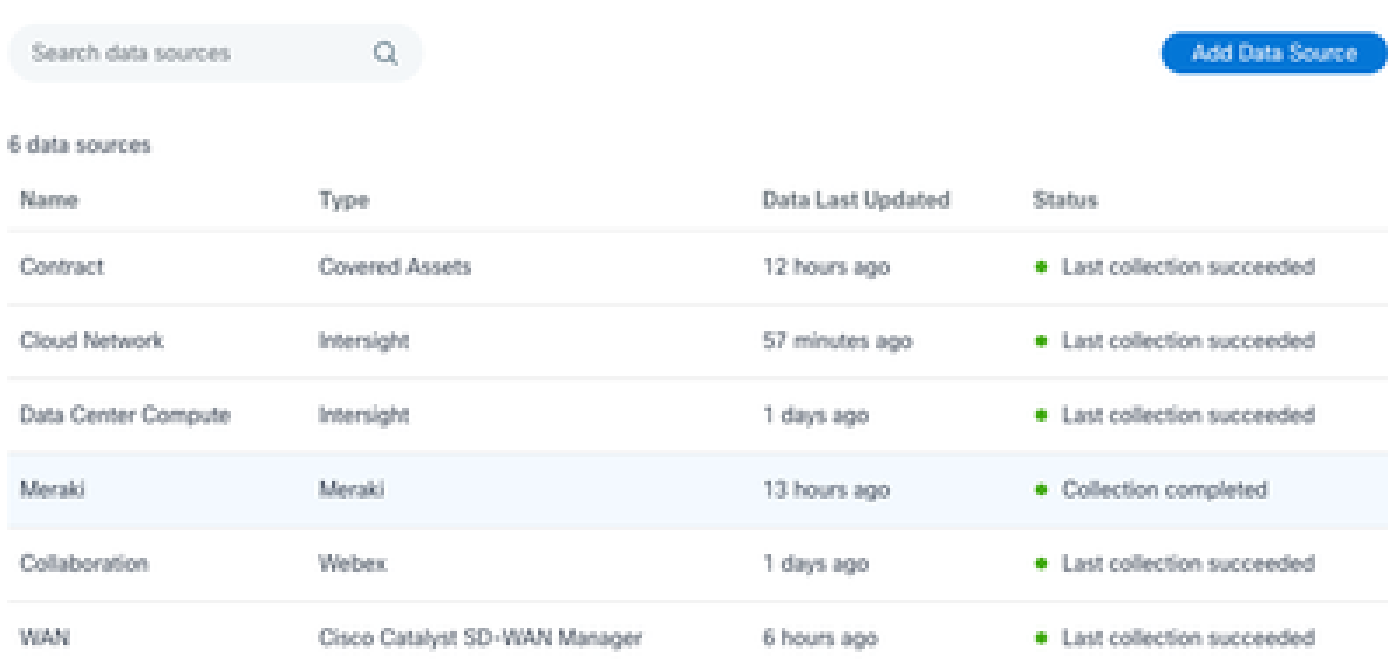

Recopilación de datos completada

### Acerca de esta traducción

Cisco ha traducido este documento combinando la traducción automática y los recursos humanos a fin de ofrecer a nuestros usuarios en todo el mundo contenido en su propio idioma.

Tenga en cuenta que incluso la mejor traducción automática podría no ser tan precisa como la proporcionada por un traductor profesional.

Cisco Systems, Inc. no asume ninguna responsabilidad por la precisión de estas traducciones y recomienda remitirse siempre al documento original escrito en inglés (insertar vínculo URL).